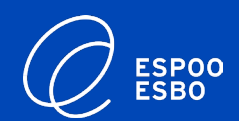

# **Läsnäoloajan varaaminen eVakassa huoltajaohje** 21.3.2023

eVaka -tiimi

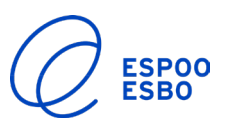

#### **1. Huoltajan varauskalenteri**

- Lapsen läsnäoloajan varaaminen
- Lapsen poissaolon ilmoittaminen

#### **2. Huoltajan varauskalenteri mobiilissa**

- Lapsen läsnäoloajan varaaminen mobiilissa
- Lapsen poissaolon ilmoittaminen mobiilissa

### **Tässä ohjeessa: Huoltajan varauskalenteri**

**≻ Kirjaudu eVakaan** <https://espoonvarhaiskasvatus.fi/>

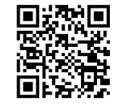

Sivun yläreunasta löytyy otsikko "Kalenteri"

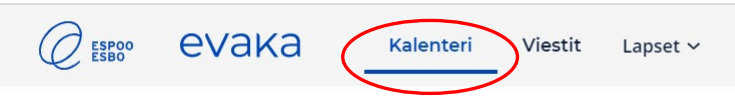

- eVakan kalenterissa pystyy ilmoittamaan lapsen poissaolot sekä tekemään läsnäolovarauksen
- Jos perheessä on useampi lapsi, kalenteri näyttää kaikkien lasten tiedot

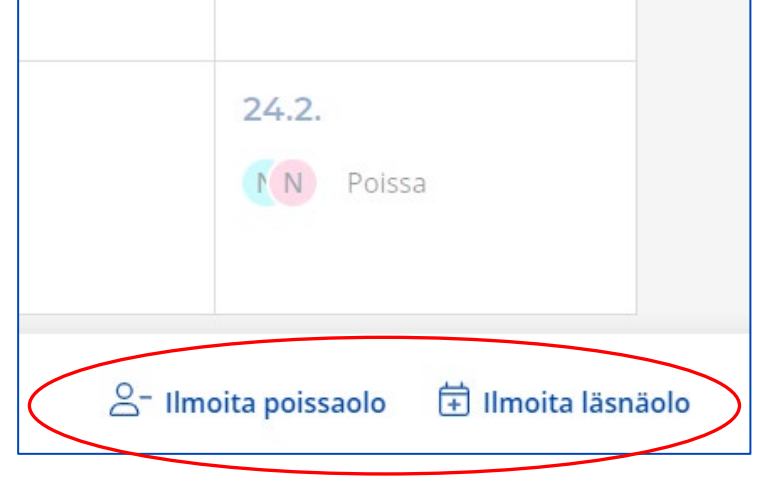

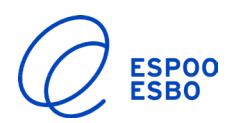

### **Lapsen läsnäoloajan varaaminen**

- **Läsnäoloajat tulee varata edellisen viikon maanantaihin klo 18.00 mennessä, jonka jälkeen varaukset lukkiutuvat ja vain henkilökunta voi muokata niitä. Ennen lukkiutumista varauksia voi muokata tekemällä uuden varauksen valitulle päivälle/päiville. Uusi varaus korvaa aiemmin tehdyn varauksen.**
- Klikatessa "ilmoita läsnäolo", tulee tulee esiin ponnahdusikkuna
- Ponnahdusikkunasta valitaan:
	- Lapset, joille varaus tehdään
		- o Valitse lapset
	- Toistuvuus:
		- o Päivittäin
		- o Viikoittain
		- o Epäsäännöllinen
	- Varauksen voimassaolo
		- o Päivät joille varaus tehdään
	- Kellonaika

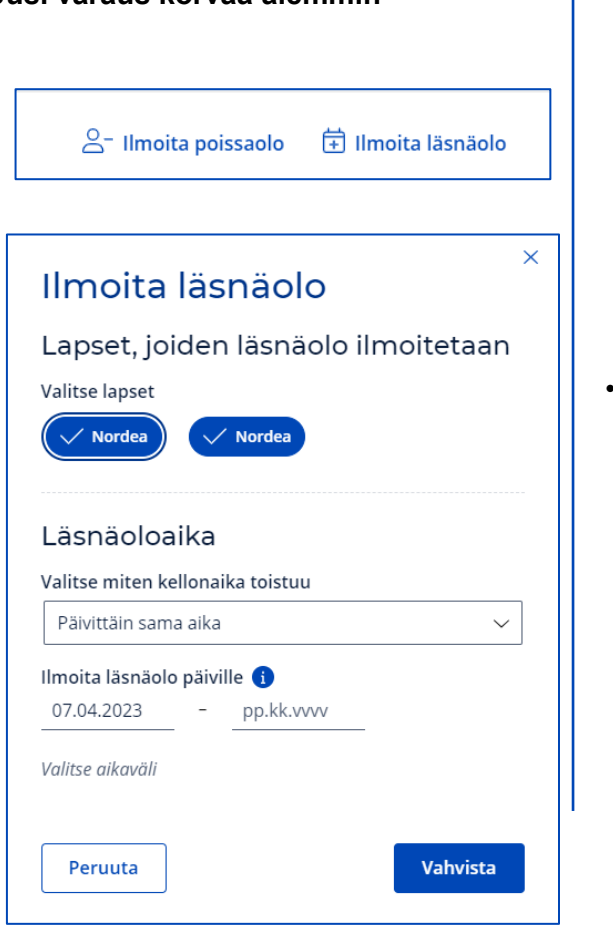

• Kalenteri näyttää lapselle varatun läsnäoloajan näin:

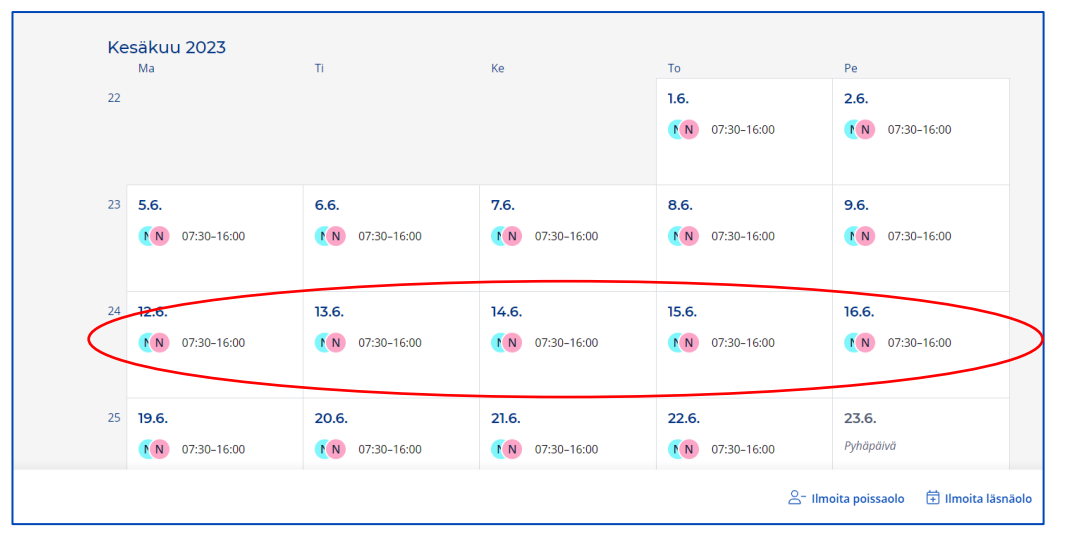

• Klikkaamalla päivämäärää kalenterissa, ponnahdusikkuna näyttää kyseisen päivän varauksen sekä toteutuman

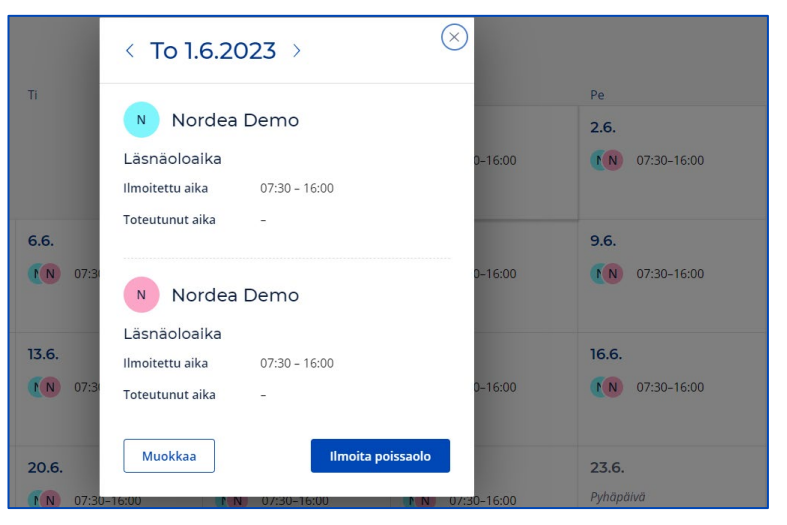

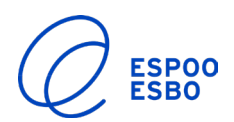

### **Lapsen poissaolon ilmoittaminen**

- Klikatessa "Ilmoita poissaolo"-kohtaa, tulee esiin ponnahdusikkuna
- Ponnahdusikkunasta valitaan:
	- Lapsi, jolle poissaolo ilmoitetaan
	- Poissaoloaika
	- Poissaolon syy
		- o Sairaus
		- o Poissaolo = lomat, vapaapäivät
		- o Vuorotyöpoissaolo = poissaolopäivät, jotka ovat vuorotyösopimuksen mukaisia poissaoloja ( ei lomat tai muut vapaapäivät)
- Kalenteri näyttää lapsen poissaolon huoltajalle näin:

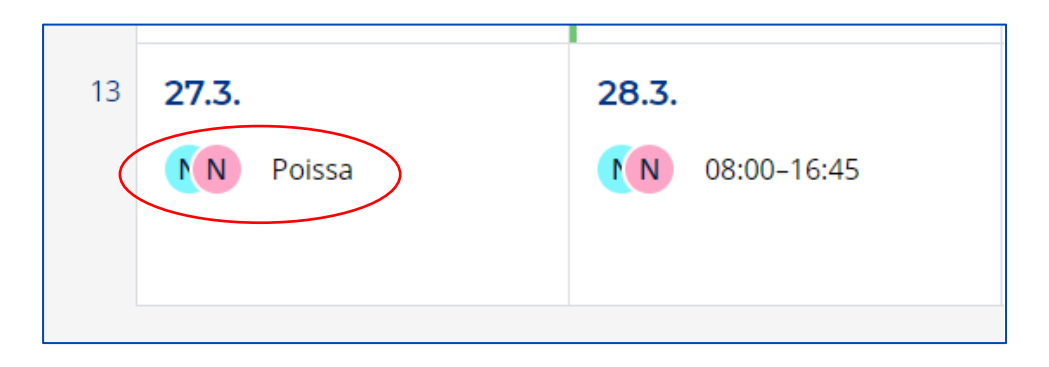

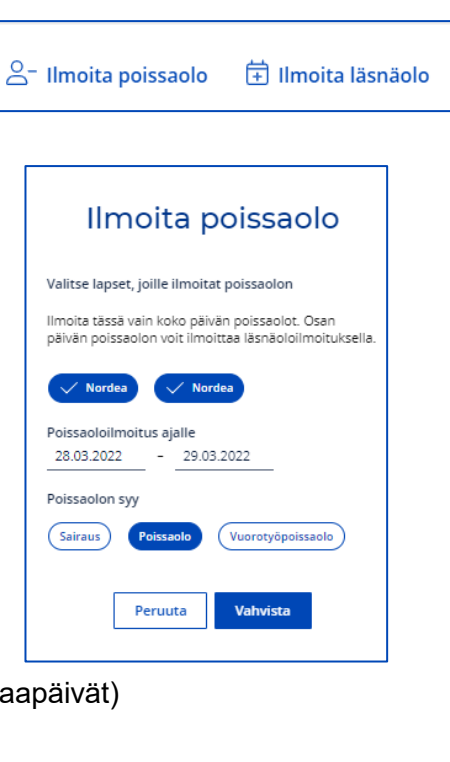

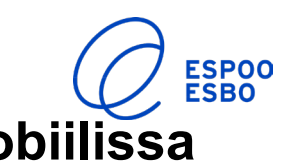

- 1. Kirjaudu eVakaan [https://espoonvarhaiskasvatus.fi](https://espoonvarhaiskasvatus.fi/) Ħ
- 2. Alakulmasta valitaan "Kalenteri"

 $\bigcirc$  ESPOO evaka **Hakeminen** varhaiskasvatukseen ja ilmoittautuminen esiopetukseen

Lapsen huoltaja voi tehdä lapselle hakemuksen varhaiskasvatukseen ja kerhoon tai ilmoittaa lapsen esiopetukseen. Samalla hakemuksella voi hakea myös varhaiskasvatuksen palveluseteliä. hakemalla varhaiskasvatuspaikkaa palvelusetelivksiköstä. Huoltajan lasten tiedot haetaan tähän näkymään automaattisesti Väestötietojärjestelmästä.

Katso kartalta yksiköt, joihin voit hakea eVakassa.

**ID Yksiköt kartalla** 

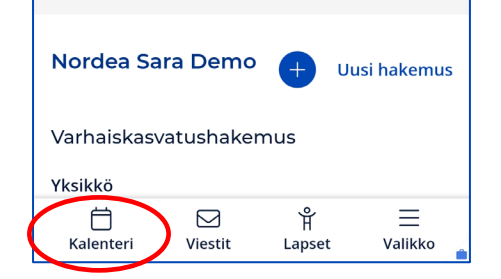

3. Kalenterissa pystyy ilmoittamaan lapsen poissaolot sekä tekemään läsnäolovarauksen

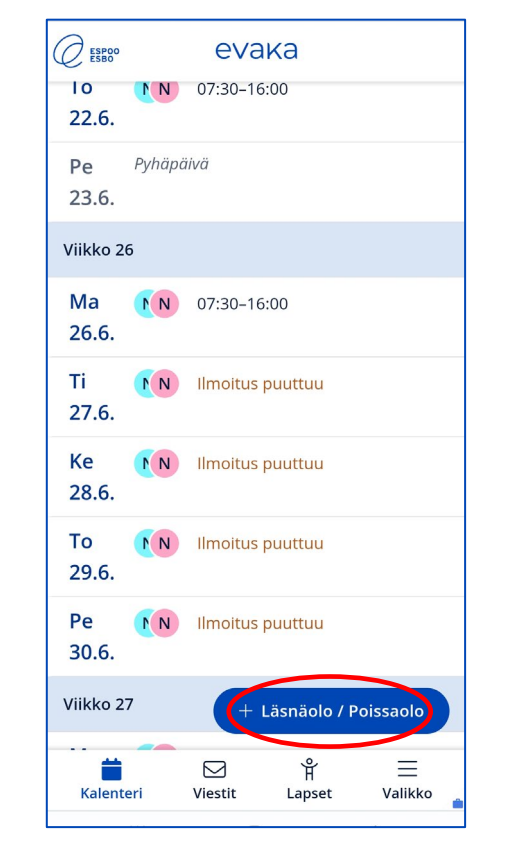

## **Huoltajan varauskalenteri mobiilissa Lapsen läsnäoloajan varaaminen mobiilissa**

- **Läsnäoloajat tulee varata edellisen viikon maanantaihin klo 18.00 mennessä, jonka jälkeen varaukset lukkiutuvat ja vain henkilökunta voi muokata niitä. Ennen lukkiutumista varauksia voi muokata tekemällä uuden varauksen valitulle päivälle/päiville. Uusi varaus korvaa aiemmin tehdyn varauksen.**
- Klikatessa "Ilmoita läsnäolo"-kohtaa, avautuu näyttöön varaus-näkymä
- Varausnäkymässä valitaan:
	- Lapsi, jolle varaus tehdään
	- Toistuvuus:
		- o Päivittäin/viikoittain/epäsäännöllinen
		- Päivät joille varaus tehdään
	- **Kellonaika**

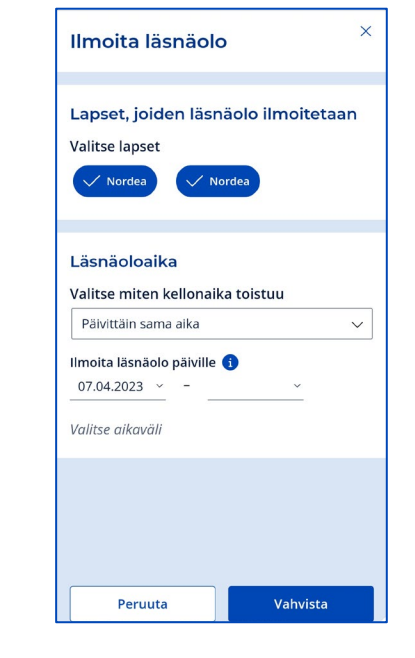

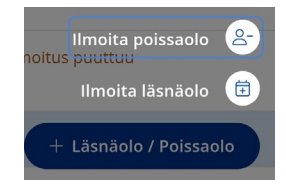

 $\triangleright$  Kalenteri näyttää lapselle varatun läsnäoloajan näin:

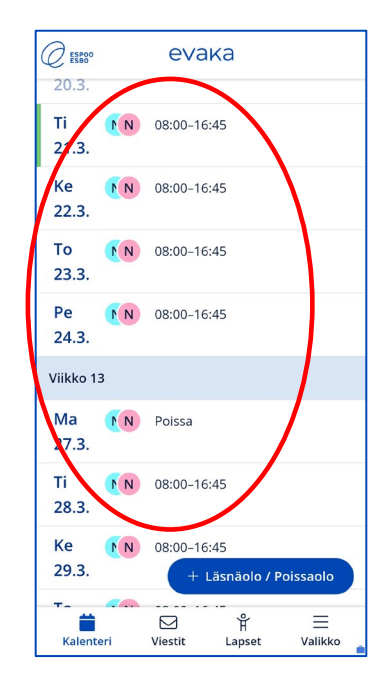

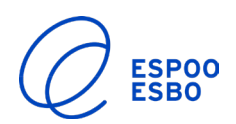

# **Lapsen poissaolon ilmoittaminen mobiilissa**

 Klikatessa "Ilmoita poissaolo"-kohta, avautuu näyttöön poissaolon ilmoitus-näkymä

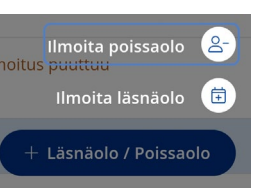

 $\times$ 

- Ilmoita poissaolo-näkymästä valitaan:
	- Lapsi, jolle poissaolo ilmoitetaan
	- Poissaoloaika
	- Poissaolon syy
		- o Sairaus
		- o Poissaolo = lomat, vapaapäivät
		- o Vuorotyöpoissaolo = poissaolopäivät, jotka ovat vuorotyösopimuksen mukaisia poissaoloja
			- ( ei lomat tai muut vapaapäivät)

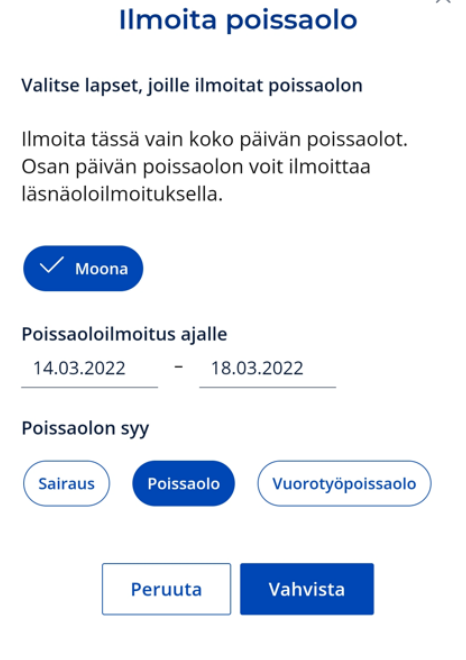

- $\triangleright$  Kalenteri näyttää lapsen
	- poissaolon näin:

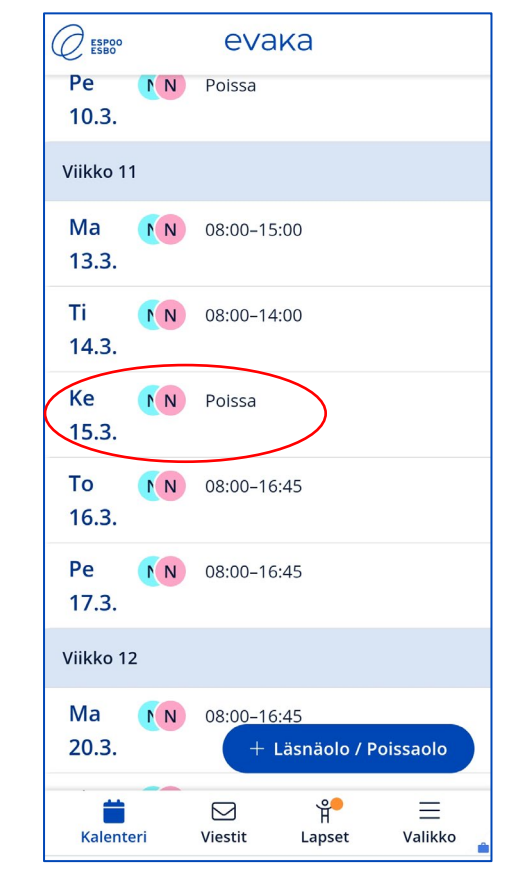